# **Intel® Entry Storage System SS4200-E**  软件用户指南

**Intel®** 特定部件 **/** 产品合格技术组装人员指南

Intel 订购号 E20701-002

#### 免责声明

本文档中提供的声明与 Intel® 产品相关。本文档不授予对任何知识产权的许可,无论是明示或暗示,也无论是翻供或 其他形式。除非在这类产品的 Intel 销售条款和条件中提供,否则 Intel 不承担任何责任,并且 Intel 不承认任何与 Intel 产品的销售和 / 或使用有关的明示或暗示保证,包括与满足特定用户的适用性、适销性或对任何专利、版权或其他知 识产权的侵犯有关的责任或保证。Intel® 产品的设计并不面向任何医疗、抢救或生命维持应用,或者任何 Intel 产品的 故障可能导致人身损害或死亡的发生的应用; Intel 产品不应在这些应用中使用,也未得到用于这些应用的授权。Intel 可能随时对规格和产品说明做出更改,恕不另行通知。

Intel® 服务器板包含一些高密度 VLSI 和供电组件,这些组件可能需要足够的通风来保证良好的散热。 Intel 自己设计 的底盘旨在满足完全集成的系统共同工作的情况下对这些组件的热力学要求,并且已通过相应的测试。选择不使用 Intel 开发的服务器构建块的系统集成商,应自己负责通过参考供应商数据表和操作参数来确定自己的特定应用和环境 条件下需要的气流量。如果在 Intel Corporation 公布的工作或非工作限度以外使用时组件发生故障或者服务器板无法 正常工作, Intel Corporation 对此不承担任何责任。

Intel、 Intel Pentium 和 Intel Xeon 是 Intel Corporation 或其分支机构在美国和其他国家 / 地区的商标或注册商标。

\* 其他名称和品牌可能是其他公司的财产。

版权所有 © 2007, Intel Corporation。保留所有权利

# <span id="page-2-0"></span>安全信息

## <span id="page-2-1"></span>**Important Safety Instructions**

Read all caution and safety statements in this document before performing any of the instructions. See also Intel Server Boards and Server Chassis Safety Information on the *Intel® Server Deployment Toolkit CD* and/or at http://support.intel.com/support/ motherboards/server/sb/cs-010770.htm.

## <span id="page-2-2"></span>**Wichtige Sicherheitshinweise**

Lesen Sie zunächst sämtliche Warnund Sicherheitshinweise in diesem Dokument, bevor Sie eine der Anweisungen ausführen. Beachten Sie hierzu auch die Sicherheitshinweise zu Intel-Serverplatinen und Servergehäusen auf der *Intel® Server Deployment Toolkit CD* oder unter http://support.intel.com/support/motherboards/server/sb/cs-010770.htm.

## <span id="page-2-3"></span>**Consignes de sécurité**

Lisez attention toutes les consignes de sécurité et les mises en garde indiquées dans ce document avant de suivre toute instruction. Consultez Intel Server Boards and Server Chassis Safety Information sur le *Intel® Server Deployment Toolkit CD* ou bien rendezvous sur le site http://support.intel.com/support/motherboards/server/sb/cs-010770.htm.

## <span id="page-2-4"></span>**Instrucciones de seguridad importantes**

Lea todas las declaraciones de seguridad y precaución de este documento antes de realizar cualquiera de las instrucciones. Vea Intel Server Boards and Server Chassis Safety Information en el *Intel® Server Deployment Toolkit CD* y/o en http://support.intel.com/ support/motherboards/server/sb/cs-010770.htm.

## 重要安全指导

在执行任何指令之前,请阅读本文档中的所有注意事项及安全声明。 另请参阅 Intel® Server Deployment Toolkit CD 和/或 http://support.intel.com/support/motherboards/server/sb/cs-010770.htm 上的 Intel Server Boards and Server Chassis Safety Information (Intel 服务器主板 与服务器机箱安全信息)。

## 重要安全性指示

在執行任何指示之前,請先閱讀本文件中所有的注意及安全聲明。亦請參閱 Intel® Server Deployment Toolkit CD 和/或

http://support.intel.com/support/motherboards/server/sb/cs-010770.htm 上的《Intel 伺服器主機板及伺服器底座安全性資訊》(Intel Server Boards and Server Chassis Safety Information) .

## Важная информация о технике безопасности

Перед выполнением каких-либо действий в соответствии с инструкциями необходимо прочитать всю информацию о мерах предосторожности и информацию о технике безопасности, приведенную в настоящем документе. См. также документ Intel Server Boards and Server Chassis Safety Information («Информация о технике безопасности при работе с серверными платами и серверными корпусами Intel») на компакт-диске Intel® Server Deployment Toolkit CD («Компакт-диск средств для установки сервера Intel®») и (или) на сайте http://support.intel.com/support/motherboards/server/sb/cs-010770.htm.

# 중요 안전 지침

작업을 시작하기 전에 이 설명서의 모든 주의 사항과 안전 지침을 자세히 읽으십시오. Intel® Server Deployment Toolkit CD 및 http://support.intel.com/support/motherboards/server/sb/cs-010770.htm에서 제공하는

Intel Server Boards and Server Chassis Safety Information(Intel 서버 보드 및 서버 본체 안전 지침)도 읽으십시오.

## <span id="page-3-0"></span>**Importanti istruzioni per la sicurezza**

Leggere tutte le avvertenze e le precauzioni per la sicurezza contenute in questo documento prima di procedere con le istruzioni. Si consiglia inoltre di consultare il documento Intel Server Boards and Server Chassis Safety Information disponibile in *Intel® Server Deployment Toolkit CD* e/o all'indirizzo http://support.intel.com/support/ motherboards/server/sb/cs-010770.htm.

<span id="page-4-0"></span>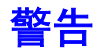

以下警告和注意事项适用于所有卸下机盖并接触存储系统内部组件的情况。只有 合格的技术人员才可以对存储系统进行维护或配置。

需注意的安全说明:使用存储产品之前,无论是在使用本指南还是在参考任何其 他资源,都要格外注意安全说明。您必须按照本指南中的组装说明进行组装,以 确保符合现有的产品认证和证书的要求。请只使用本指南中指定的、带有说明并 且符合规定的组件。使用其他产品 / 组件将导致产品的 UL 资格和其他法规审批无 效,并很有可能导致违反产品销售地的产品法规。

系统电源开 / 关: 电源按钮不会关闭系统的交流电源。要断开存储系统的电源, 您 必须从墙上的电源插座或机架上拔下交流电源线。请务必先拔下交流电源线,然 后再打开机架,或者添加或卸下任何组件。

设备和电缆的危险情况:电源、电话和通信电缆上可能存在一些危险的电气情况。 在打开存储系统之前,请关闭存储系统电源并断开连接到存储系统的电源线、电 信系统、网络和调制解调器。否则,可能导致人身伤害或设备损坏。

静电放电 **(ESD)** 和 **ESD** 保护:ESD 可能会损坏磁盘驱动器、电路板和其他部件。 我们建议您仅在 ESD 工作站上执行本文档中描述的所有过程。如果不具备这种条 件,请在操作部件时,通过佩戴连接到存储系统上的机架将机架作为接地装置 (任何未涂漆的金属表面)的防静电护腕来提供一定的 ESD 保护。

**ESD** 和操作电路板:对电路板进行操作时,请始终保持谨慎。它们对 ESD 非常敏 感。手持电路板时,请仅握住它们的边缘部分。不要触摸连接器的触点。从保护 性包装或存储服务器中取出电路板后,请将其安装组件的一面向上,放置到接地 的无静电表面上。使用导电泡沫垫 (如果有的话),但是不要使用电路板的包装。 不要让电路板在任何表面上滑动。

安装或取下跳线:跳线是一个塑料封装的小导线,用于连接两个跳线引脚。有些 跳线的顶端有一个小突起物,可以用指尖捏住它,或者用尖嘴钳夹住它。如果跳 线没有这样的突起物, 在使用尖嘴钳取下或安装跳线时请务必小心; 用钳子夹住 跳线较窄的一侧,千万不要夹住较宽的一侧。夹住较宽的一侧可能会导致跳线内 部的触点损坏,使跳线控制的功能产生间歇性问题。使用钳子或其他工具取下跳 线时请务必小心,夹住但不要用力挤压跳线,否则可能会使电路板上的跳线引脚 弯曲或折断。

重新装上机盖:为了实现良好的散热和通风,请始终在打开存储系统之前安装好 机盖。在没有将机盖安装到正确位置的情况下运行系统可能会损坏系统部件。

安全信息

# <span id="page-6-0"></span>前言

本文档面向 Intel® Entry Storage System SS4200-E 管理员和用户。本文档的读者应 已熟悉以下主题:

- 计算机基本操作
- 基本网络

# <span id="page-6-1"></span>相关文档

相关文档包括:

- 联机帮助
- *Intel® Entry Storage System SS4200-E Quick Start User's Guide* (Intel® Entry Storage System SS4200-E 快速入门用户指南)

# <span id="page-6-2"></span>文档范围

本用户指南介绍 Intel® Entry Storage System SS4200-E,并提供有关安装和配置存 储系统管理器和 EMC\* Retrospect 软件的详细说明。此外,本文档还包含操作示 例,并提供有关使用常见使用案例的详细说明。

注意:有关执行全部 *Intel® Entry Storage System SS4200-E* 管理器任务的详细说明,请参 阅 *Intel® Entry Storage System SS4200-E* 联机帮助,您可通过管理器界面访问联机 帮助。

# 目录

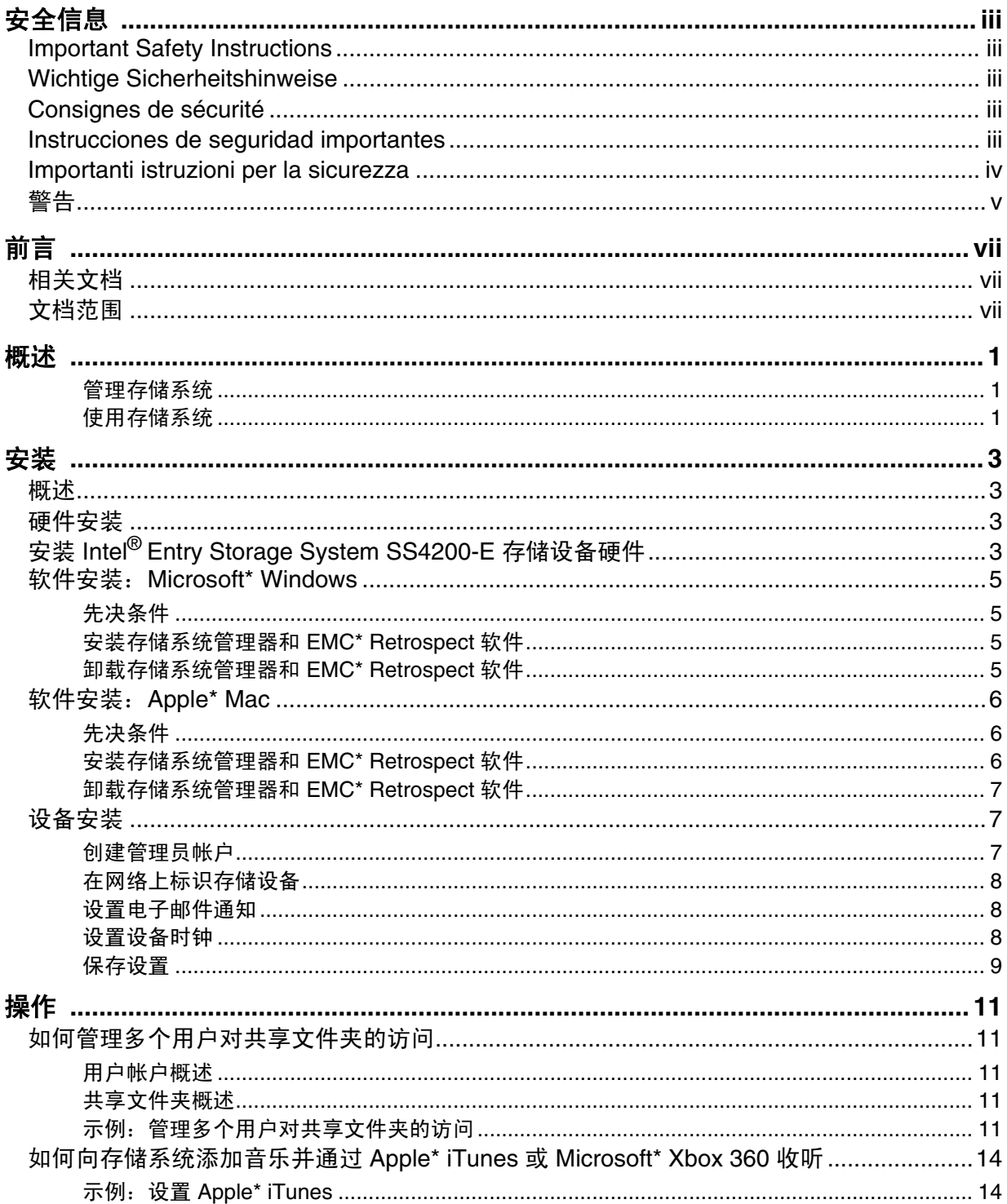

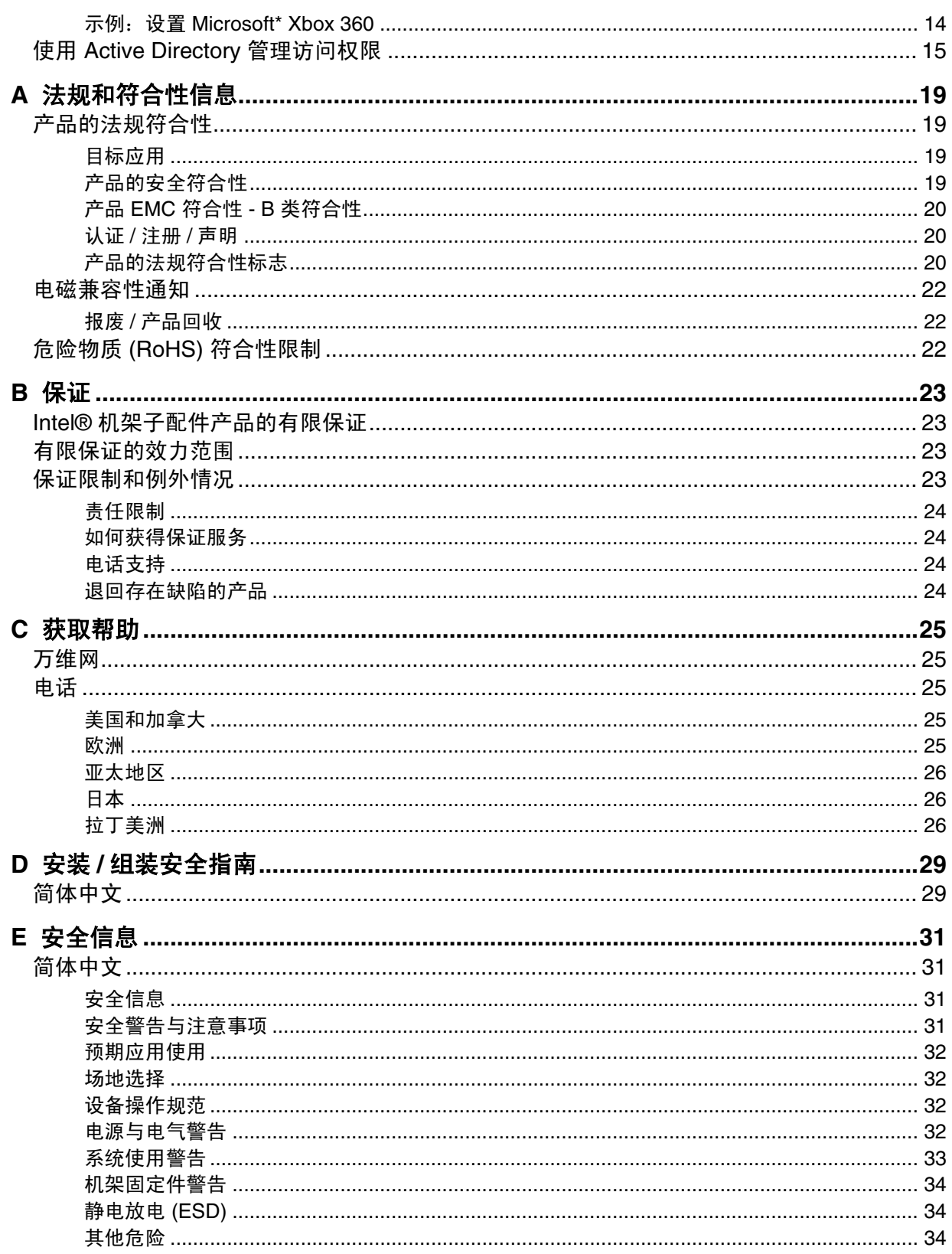

# <span id="page-10-0"></span>**1** 概述

Intel® Entry Storage System SS4200-E 是一个易于配置的网络存储设备, 它提供了易 用的管理界面,便于您安全地存储、组织和检索任何类型的媒体,包括文档、音 乐、图片和电影。该存储系统还包括业界领先的 EMC\* Retrospect 备份和恢复软件。

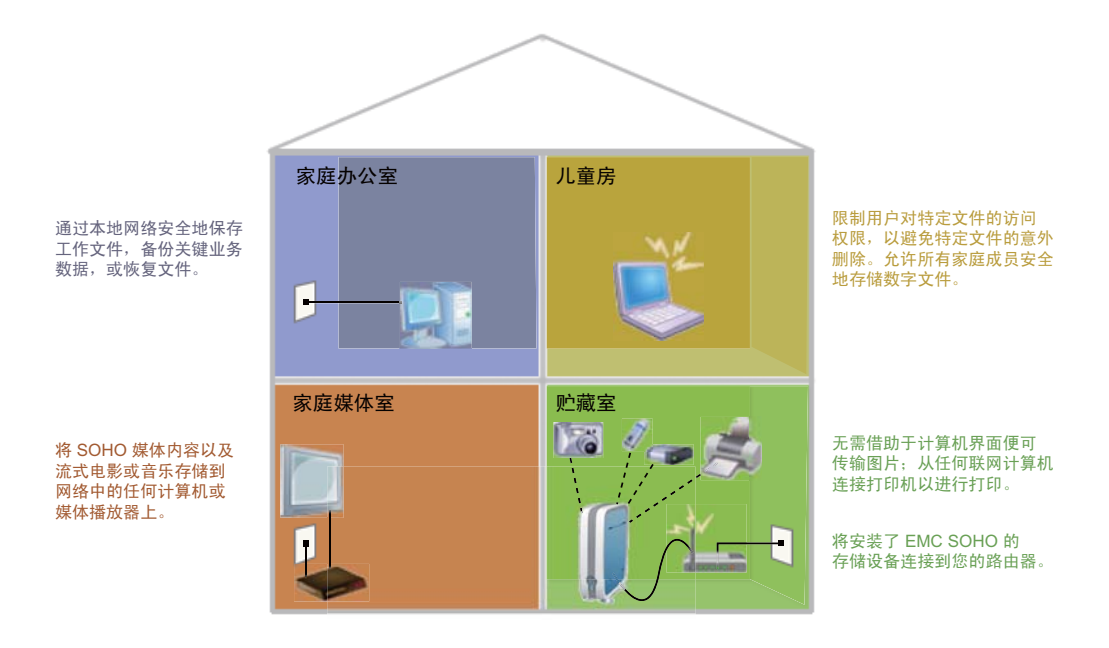

#### <span id="page-10-1"></span>管理存储系统

存储系统管理器可处理新 Intel® Entry Storage System SS4200-E 的发现,配置和初 始化备份,并负责启用从本地计算机到 Intel® Entry Storage System SS4200-E 上的 共享文件夹的连接。此外,它还可以访问并管理存储系统的用户帐户、共享文件 夹、网络设置、外围设备和高级配置设置。

## <span id="page-10-2"></span>使用存储系统

虽然存储系统管理器提供了管理、备份和访问存储设备的功能,但 Microsoft\* Windows 资源管理器或 Apple\* Mac Finder 仍是在存储设备的共享文件夹中添加、 删除或组织文件、音乐、图片和电影的最佳工具。

在安装过程中,存储系统上会创建名为 **public** 和 **Backups** 的共享文件夹。这些共 享文件夹会自动连接到本地计算机,您可以在本地计算机上使用本机应用程序访 问这些文件夹。

概述

## <span id="page-12-1"></span><span id="page-12-0"></span>概述

Intel® Entry Storage System SS4200-E 的安装可通过执行三个简单的任务来完成:

- 1. 硬件安装 第 3 页上的"硬件安装", 提供有关连接电缆并为 Intel® Entry Storage System SS4200-E 加电的说明。
- 2. 软件安装 提供有关在 Microsoft\* Windows 和 Apple\* Mac 计算机上安装存储 系统管理器和 EMC\* Retrospect 软件的说明:
	- 第 5 [页上的 "软件安装:](#page-14-0)Microsoft\* Windows"
	- 第 6 [页上的 "软件安装:](#page-15-0)Apple\* Mac"
- 3. 设备安装 第 7 页上的"设备安装", 提供有关创建管理员密码和对 Intel® Entry Storage System SS4200-E 进行管理方面的配置的说明。

## <span id="page-12-2"></span>硬件安装

建议您在安装提供的软件前先连接 Intel® Entry Storage System SS4200-E 设备硬件。

如果您选择在安装硬件前先安装软件,则硬件安装将先于设备安装序列显示,以 提供有关正确连接硬件的指南。一旦建立与 Intel® Entry Storage System SS4200-E 的网络通信,存储系统管理器软件将自动重定向到设备安装的开始。有关详细信 息,请参阅第 7 [页上的 "设备安装"](#page-16-1)。

# <span id="page-12-3"></span>安装 **Intel® Entry Storage System SS4200-E** 存储设备硬件

1. 将提供的黄色以太网电缆 (RJ-45 LAN 电缆)的一端插入路由器上的一个网络 端口中,然后将另一端插入 Intel® Entry Storage System SS4200-E 背面的网络端 口中。此外,通过直接连接的方式或采用无线方式,将一个或多个本地计算机 连接到路由器网络 (如果尚未连接)。

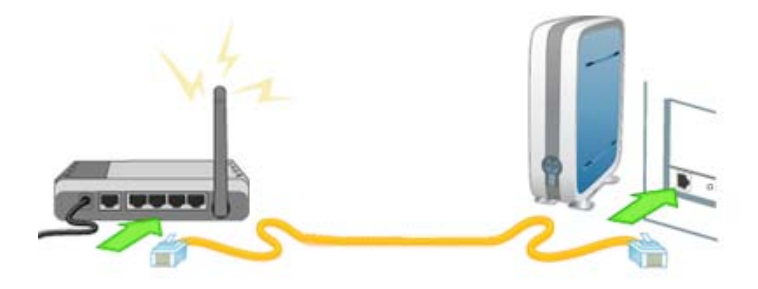

2. 将黑色电源线插入存储设备背面的三相电源端口中,将另一端插入浪涌保护器 或插座中。

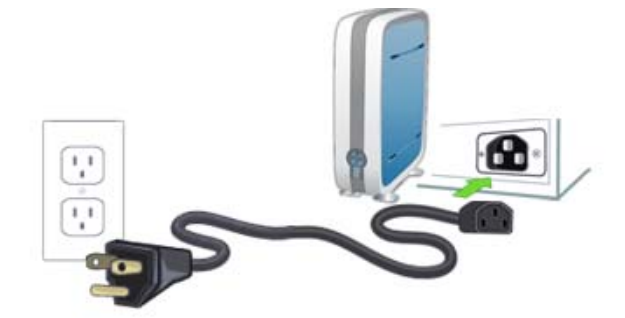

3. 按下存储系统前面的电源按钮,等灯变绿,然后继续。

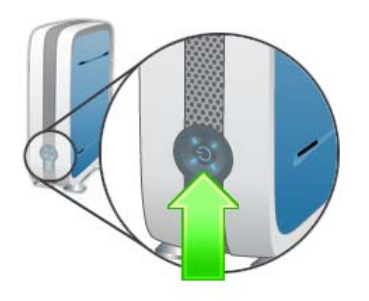

注意:请等待! 在单击 *Next* (下一步)之前,应确保 *Intel® Entry Storage System SS4200-E*  前面的所有灯都已变绿。这可能需要几分钟时间才能完成。

## <span id="page-14-0"></span>软件安装:**Microsoft\* Windows**

本节介绍如何在配置了 Microsoft\* Windows 的系统上安装存储系统管理器和 EMC\* Retrospect 软件。

## <span id="page-14-1"></span>先决条件

在执行此安装前,请确认满足以下条件:

- 将要安装软件的计算机必须与 Intel® Entry Storage System SS4200-E 位于同一本 地网络 (LAN) 中。
- 您已经阅读过 *Intel® Entry Storage System SS4200-E Release Notes* (Intel® Entry Storage System SS4200-E 发行说明),确保满足最低系统要求。
- 已经卸载了所有旧版本的存储系统管理器和 EMC\* Retrospect 软件。

## <span id="page-14-2"></span>安装存储系统管理器和 **EMC\* Retrospect** 软件

- 注意:必须将存储系统管理器和 *EMC\* Retrospect* 软件安装在与 *Intel® Entry Storage System SS4200-E* 位于同一本地网络 *(LAN)* 的计算机上。
	- 1. 插入资源 CD。如果安装未自动启动,请手动运行 install.exe。
	- 2. 从下拉列表中选择一种语言,然后单击 **OK** (确定)。此时会显示欢迎屏幕。
	- 3. 单击 **Next** (下一步)开始安装。
	- 4. 单击以**接受许可协议条款,** 然后单击 Next (下一步)继续。
	- 5. 选择一个目标安装位置。建议选择默认位置,然后单击 **Next** (下一步)。此时 会显示预装摘要信息页。
	- 6. 单击 **Install** (安装)开始安装。此时会开始将文件复制到您的本地计算机上。 将显示一个 Congratulations (祝贺)页。
	- 7. 单击 **Done** (完成)完成安装并在默认浏览器中打开存储系统管理器。这会启 动设备安装。

存储系统管理器和 EMC\* Retrospect软件由以下图标表示:

- 上 存储系统管理器已添加到选定安装目录的程序文件中,建立了桌面 快捷方式,并添加到 Microsoft\* Windows 任务栏中。
- — EMC\* Retrospect 已添加到选定安装目录的程序文件中,并且此图 标会显示在 Microsoft\* Windows 任务栏中。

### <span id="page-14-3"></span>卸载存储系统管理器和 **EMC\* Retrospect** 软件

- 1. 确认存储系统管理器和 EMC\* Retrospect 未在运行。
- 2. 从 Windows 控制面板 > 添加 **/** 删除程序中选择 **EMC Software** (EMC 软件)。
- 3. 单击更改 **/** 删除开始卸载过程。
- 4. 选择完全卸载软件的全部组件。此时会显示一个确认页。
- 5. 单击完成完成卸载。

# <span id="page-15-0"></span>软件安装:**Apple\* Mac**

本节介绍如何在配置了 Apple\* Mac 的系统上安装存储系统管理器和 EMC\* Retrospect 软件。

## <span id="page-15-1"></span>先决条件

在执行安装前,请确认满足以下条件:

- 将要安装软件的计算机必须与 Intel® Entry Storage System SS4200-E 位于同一本 地网络 (LAN) 中。
- 您已经阅读过 *Intel® Entry Storage System SS4200-E Release Notes* (Intel® Entry Storage System SS4200-E 发行说明), 确保满足最低系统要求。
- 已经卸载了所有旧版本的存储系统管理器和 EMC\* Retrospect 软件。

## <span id="page-15-2"></span>安装存储系统管理器和 **EMC\* Retrospect** 软件

- 注意:必须将存储系统管理器和 *EMC\* Retrospect* 软件安装在与 *Intel® Entry Storage System SS4200-E* 位于同一本地网络 *(LAN)* 的计算机上。
	- 1. 插入资源 CD。如果安装未自动启动,请手动运行 install.exe。
	- 2. 从下拉列表中选择一种语言,然后单击 **OK** (确定)。此时会显示欢迎屏幕。
	- 3. 单击 **Next** (下一步)开始安装。
	- 4. 单击以接受许可协议条款,然后单击 **Next** (下一步)继续。
	- 5. 选择一个目标安装位置。建议选择默认位置,然后单击 **Next** (下一步)。预装 摘要信息页上会显示安装的摘要信息。
	- 6. 单击 **Install** (安装)开始安装。此时会开始将文件复制到您的本地计算机上。 将显示 **Retrospect Express** 页。
	- 7. 单击 **Next** (下一步)启动 Retrospect Express 的安装。
	- 8. 提供有效管理员帐户的名称和密码,然后单击 **OK** (确定)。此时会打开 Retrospect 安装程序。
	- 9. 单击 **Continue** (继续)。此时会显示 Install Retrospect Express (安装 Retrospect Express)。
	- 10. 单击 Install (安装) 安装 Retrospect 应用程序和文档。此时会开始将文件复制 到您的本地计算机上。复制完成后,会显示一条确认消息。

11. 单击以下选项之一:

- **Restart** (重新启动),重新启动 Retrospect 的安装。
- **Quit** (退出),在成功安装 Retrospect 后退出安装程序。
- **Continue** (继续),执行其他安装。

如果在上一步中单击的是 **Quit** (退出),安装将完成,存储系统管理器会在默 认浏览器中打开,然后开始设备安装。

在安装目录中,存储系统管理器由以下图标表示:

■■ — 存储系统管理器。

# <span id="page-16-0"></span>卸载存储系统管理器和 **EMC\* Retrospect** 软件

- 1. 确认存储系统管理器和 EMC\* Retrospect 软件未在运行。
- 2. 从 Macintosh\* 硬盘驱动器中,选择 **Applications** 文件夹。
- 3. 从 **Applications** 文件夹中,选择 **EMC Software** 文件夹。
- 4. 选择 **Uninstall** (卸载) EMS 软件。

## <span id="page-16-1"></span>设备安装

本节介绍安装设备时需要执行的五个步骤:

- 1. 创建管理员帐户。
- 2. 在网络上标识存储系统。
- 3. 设置电子邮件通知。
- 4. 设置设备时钟。
- 5. 保存设置。
- 注意:存储系统管理器将自动打开以启动 *Device Setup Wizard* (设备安装向导)。如果管 理器软件未检测到存储设备,则首先显示 *Hardware Setup Wizard* (硬件安装向导) 屏幕,提供有关如何正确接线的说明。建立通信后, *Device Setup Wizard* (设备安 装向导)就会启动。有关详细信息,请参阅第 *3* 页上的"安装 *[Intel® Entry Storage](#page-12-3)  [System SS4200-E](#page-12-3)* 存储设备硬件"。

#### <span id="page-16-2"></span>创建管理员帐户

- 1. 在 Setup (step 1 of 4) (安装 (步骤 1, 共 4 步))页上, 输入以下信息, 然后 单击 Next (下一步)继续:
	- **Username** (用户名) 输入要创建的管理员帐户的用户名。这将是创建 的第一个管理员用户,除非创建了其他具有管理员凭据的用户帐户,否则 <sub>は</sub><br>此用户将是唯一一个可以初次登录此 Intel® Entry Storage System SS4200-E 的用户。用户名最长可包含 32 个字符;不允许使用空格。
	- **Password** (密码) 为此管理员用户帐户创建密码。为增强安全性,建 议密码长度为 8 到 12 个字符;不允许使用空格。
	- **Confirm Password** (确认密码) 确认密码。如果此字段中的文本与 Password (密码)字段中的文本不匹配, 则会返回错误。
	- **Remember Login Information** (记住登录信息) 如果希望在该计算机上 记下此用户名和密码供今后登录,则可选中此选项。选中此选项后,使用 该计算机访问存储系统时将不必再输入登录信息。
	- 注意: 在使用向导的过程中,您可以随时单击 *Back* (上一步)检查前面的步 骤的设置。记下管理员用户名和密码供今后使用。

## <span id="page-17-0"></span>在网络上标识存储设备

- 2. 在 **Setup (step 2 of 4)** (安装 (步骤 2, 共 4 步))页上, 输入以下信息, 然后 单击 **Next** (下一步) 继续:
	- **Storage Device Name** (存储设备名称) 为 Intel® Entry Storage System SS4200-E 输入一个名称。使用可帮助在网络上标识该设备的名称。
	- **Storage Device Descriptive Name** (存储设备描述性名称) 为 Intel® Entry Storage System SS4200-E 输入一个描述性名称。这应该是更具描述性 的名称。

## <span id="page-17-1"></span>设置电子邮件通知

- 3. 在 **Setup (step 3 of 4)** (安装 (步骤 3, 共 4 步))页上, 输入以下信息, 然后 单击 **Next** (下一步)继续:
	- **Notification Email Address** (通知电子邮件地址) 输入有效的电子邮件 地址。此电子邮件地址是系统检测到问题时设备可将电子邮件发送到的目 标地址。
	- **Additional Credentials Required** (需要附加凭据) 仅当网络阻止 SMTP 通信,要求提供附加凭据 (例如公司防火墙)时,才应选中此选项。大多 数用户都不需要选中此选项。如果选中此选项,请输入下面的附加信息以 标识 SMTP 服务器:
		- -- **Email Server (SMTP)** (电子邮件服务器 (SMTP)) 输入 SMTP 服务 器的地址。
		- -- **Sender Email Address** (发件人电子邮件地址) 输入一个电子邮件 地址,存储系统创建邮件时将使用此地址作为发件人地址。
		- -- **Email Login** (电子邮件登录) 输入用于登录上面输入的电子邮件帐 户的用户名。
		- -- **Email Password** (电子邮件密码) 输入该电子邮件帐户的密码。
		- -- **Confirm Password** (确认密码) 确认该电子邮件帐户的密码。该密 码应与上面提供的密码匹配。
	- **Send a test email message** (发送测试电子邮件) 如果想要确认电子邮件 通知是否能够正常工作,请单击此选项。成功时会显示一个确认页。单击 **OK** (确定)可返回设备安装。

## <span id="page-17-2"></span>设置设备时钟

- 4. 在 **Setup (step 4 of 4)** (安装 (步骤 4, 共 4 步))页上, 设置设备时钟。首 先,从下拉列表中选择一个时区。接下来,选择设置时间的方式:
	- **Internet Time Server** (Internet 时间服务器) 选中 **Automatically synchronize with an Internet time server** (与 Internet 时间服务器自动同 步)复选框可使用默认时间服务器。要指定特定的时间服务器,请选中 **Specify the time server** (指定时间服务器),并在 **Server** (服务器)文本 框中键入想要使用的 Internet 时间服务器的 URL。

— **Manually** (手动) — 取消选中 Automatically synchronize with an Internet time server (与 Internet 时间服务器自动同步)复选框。在随后显示的文本 框中,输入当前的 Date (MM/DD/YYYY) (日期 (MM/DD/YYYY))和 **Time (hh:mm)** (时间 (hh:mm)),然后选择 **am** 或 **pm**。

## <span id="page-18-0"></span>保存设置

5. 单击 **Apply** (应用)保存设置。如果成功应用了设置,则会显示一个确认页, 其中显示安装设置的摘要。如果您将设备名称更改为默认名称 (storage) 外的其 他值,则单击 **Apply** (应用)后会显示 Restart Required (需要重新启动)页。 单击 Apply (应用) 重新启动 Intel® Entry Storage System SS4200-E 设备。在此 期间,连接可能会暂时断开,并且您可能需要登录设备管理器。

确认页中包含 Intel® Entry Storage System SS4200-E 设备的名称及其网络 IP 地 址。此外, Intel® Entry Storage System SS4200-E 上会创建两个共享文件夹, 名 称分别为 **public** 和 **Backups**,存储系统会尝试将这两个共享文件夹连接到本地 计算机。驱动器号将自动分配。

# <span id="page-20-0"></span>**3** 操作

本章提供了一些操作示例,以帮助您更有效地管理 Intel® Entry Storage System SS4200-E。

## <span id="page-20-1"></span>如何管理多个用户对共享文件夹的访问

本节介绍如何使用共享文件夹和用户帐户来管理对 Intel® Entry Storage System SS4200-E 上的内容的访问。

#### <span id="page-20-2"></span>用户帐户概述

创建用户帐户是为了控制用户对存储系统的访问。可以出于管理目的创建用户帐 户,以便为用户提供管理存储系统设置和功能的能力;也可以出于安全和组织目 的创建用户帐户,以管理哪些人可以访问特定的共享文件夹。

## <span id="page-20-3"></span>共享文件夹概述

共享文件夹是在存储系统上创建的特殊目录,具有存储系统访问权限的一个或多 个用户通过同一网络中的任何计算机都可以访问这些特殊目录。共享文件夹用作 进入存储系统的专用入口点。可以针对各种用途创建共享文件夹,其中包括对各 个用户的个人文件进行分类、对照片分类、组织音乐或存储备份。

共享文件夹可以包含用于组织数据的子文件夹和文件。从存储系统管理器创建共 享文件夹时,您需要定义名称、设置安全级别 (是否要限制对该共享文件夹的访 问),并选择是否要将该共享文件夹连接到您的本地计算机。连接共享文件夹可实 现从本地计算机对共享文件夹内容的直接访问。用户可以从同一本地网络上的任 何计算机访问他们被授予访问权限的任何共享文件夹。

## <span id="page-20-4"></span>示例:管理多个用户对共享文件夹的访问

下面的示例介绍用户 (在本例中为 Samuel)如何使用存储系统管理器来创建和管 理他的小型办公室中的多个用户对共享文件夹的访问。

Samuel 将需要创建三个用户帐户:Samuel、 Laura 和 Neil。将为每个用户帐户创建 一个受保护的专用共享文件夹。

在设备安装过程中,会在存储系统上自动创建 **public** 和 **Backups** 共享文件夹。网 络上的所有计算机都可以访问上述共享文件夹。默认情况下,它们不受保护。

Samuel 将需要创建一个名为 Invoices 的受保护的新共享文件夹,并为每个用户设 置不同的访问权限,如下所示:

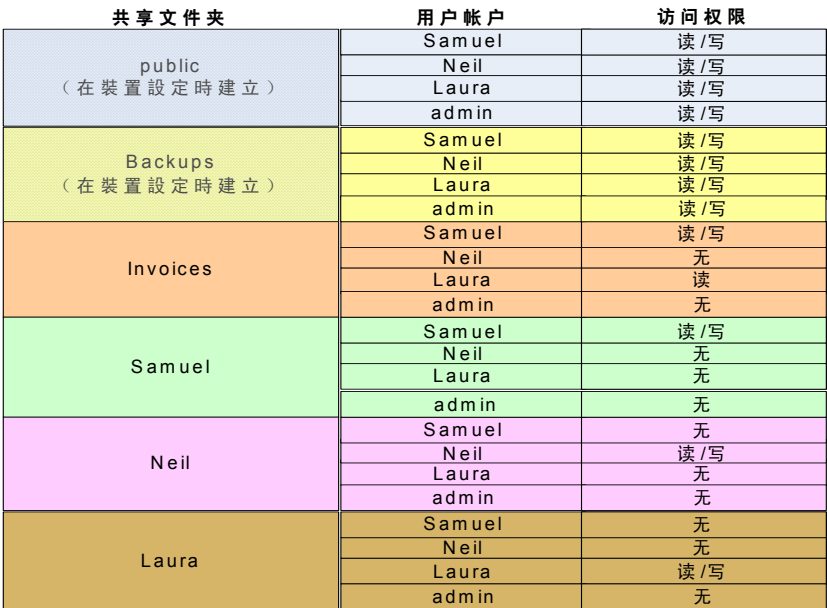

注意:此处使用的用户名和共享文件夹名称仅仅作为示例。通过使用该示例作为指导, 。<br>您可以创建一组满足您的个人或业务需要的用户和共享文件夹。

#### 前提条件

以下是关于本示例的一些前提条件:

- 已在小型办公室网络上安装并配置了 Intel® Entry Storage System SS4200-E。
- 已在所有用户计算机上安装了存储系统管理器软件。
- 在设备安装过程中,已创建了一个 **admin** 用户帐户来管理存储系统。

#### 示例详细信息

以下是高级别任务:

- 1. [登录存储系统管理器](#page-21-0)
- 2. [创建用户](#page-22-0)
- 3. 创建共享文件夹 Invoices [并设置访问权限](#page-22-1)
- 4. [验证共享文件夹并确认用户帐户](#page-22-2)

#### <span id="page-21-0"></span>登录存储系统管理器

1. Samuel 打开他的计算机, 打开存储系统管理器, 并使用在初始设备安装过程中 创建的管理员用户名 **admin** 和密码登录。

#### <span id="page-22-0"></span>创建用户

- 1. Samuel 导航到 **Home** (主页)选项卡并单击 **Add user accounts** (添加用户帐 户)(也可以通过导航到 **User Accounts** (用户帐户)选项卡并单击 **New** (新 建)访问)。
- 2. 他创建了一个用户名为 **Samuel** 的用户帐户,取消选中 **This user is allowed to manage the device** (允许此用户管理设备)并选中 **Create a secured Shared Folder for this user**(为此用户创建受保护的共享文件夹)。这将创建一个名为 **Samuel** 的受保护的共享文件夹,只有用户 Samuel 对该文件夹具有安全的读 / 写访问权限。
- 3. 单击 Next (下一步)后, 他可以为所有共享文件夹设置用户访问权限。由于 尚未创建 Invoices 共享文件夹,因此他无法设置此文件夹的访问权限。
- 4. Samuel 单击 Apply (应用) 以创建用户帐户 Samuel; 此时将显示一个确认页。 复查信息无误后,他单击 **OK** (确定)返回 **User Accounts** (用户帐户)页。
- 5. Samuel 分别为用户 Laura 和 Neil 单击 New (新建) 创建新的用户帐户, 并重 复步骤 1 到 4。

#### <span id="page-22-1"></span>创建共享文件夹 Invoices 并设置访问权限

- 1. Samuel 从 **Home** (主页)选项卡中单击 **Add Shared Folders** (添加共享文件 夹)(也可以通过导航到 **Shared Folder** (共享文件夹)选项卡并单击 **New** (新建)访问)。
- 2. Samuel 创建了一个名为 **Invoices** 的、采用 **Secured Read/Write** (受保护的读 / 写)安全设置的新共享文件夹。由于 Samuel 想要从他的本地计算机访问该共 享文件夹,因此 Connect new Shared Folder to this computer (将新共享文件 夹连接到此计算机)保留为选中状态。
- 3. 单击 Next (下一步)后, 他可以为共享文件夹 Invoices 设置用户访问权限。 Samuel 已决定拒绝用户 admin 和 Neil 对 Invoices 共享文件夹进行访问,因此 为这两个用户都选择了 **None** (无)选项。他为用户 **Laura** 授予读访问权限, 为用户 **Samuel** 授予读 **/** 写访问权限。
- 4. Samuel 单击 Apply (应用) 以创建该共享文件夹; 此时将显示一个确认页。复 查信息无误后,他单击 **OK** (确定)返回 **Shared Folders** (共享文件夹)页。

#### <span id="page-22-2"></span>验证共享文件夹并确认用户帐户

- 1. 在仍然以用户 **admin** 的身份登录的情况下, Samuel 复查 User Accounts (用户 帐户)页以确保所有三个用户帐户已成功创建。他注意到用户帐户 **admin** 具有 金色用户图标 (这代表可以管理设备的管理员),而其他用户具有蓝色图标。
- 2. Samuel 导航到 Shared Folders (共享文件夹)选项卡,并确认所有共享文件夹 均已成功创建。列表中显示四个受保护的新共享文件夹 (由文件夹图标上的锁 表示):Invoices、 Laura、 Neil 和 Samuel。他确认共享文件夹 Invoices 不可被 **admin** 用户访问 (因为他拒绝了用户 **admin** 对新创建的共享文件夹的访问)。
- 3. Samuel 单击 **Logout** (注销),然后单击 **Login** (登录)。他使用新用户名 Samuel 和相关的密码登录。现在, 在 Shared Folders (共享文件夹)选项卡 上,他即具有保护名为 Invoices 和 Samuel 的共享文件夹所需的访问权限。
- 4. Samuel 让用户 Laura 和 Neil 使用他创建的用户名和默认密码登录,并让他们更 改自己的默认密码以提高安全性。

## <span id="page-23-0"></span>如何向存储系统添加音乐并通过 **Apple\* iTunes** 或 **Microsoft\* Xbox 360** 收听

Intel<sup>®</sup> Entry Storage System SS4200-E 具有一个内置的媒体服务器, 如果启用, 该媒 体服务器可以扫描指定的共享文件夹目录中的媒体内容。该媒体服务器支持播放 来自任何 UPnP AV (通用即插即用音频视频)网络媒体播放器 (例如 Apple\* iTunes 或 Microsoft\* Xbox 360)的视频、音乐和图片。

Intel® Entry Storage System SS4200-E 内置媒体服务器可扫描以下目录中的媒体内 容:在 Media Server (媒体服务器)页上指定的 **Media Folder** 目录,以及在任何 用户的共享文件夹 (例如用户共享文件夹 **Samuel/Public Media**)下直接创建的任 何 **Public Media** 目录。媒体服务器将扫描这些特定目录中包含的所有媒体内容, 并且网络中具有媒体播放器的任何用户都可以访问这些内容。

注意:网络中的所有用户都可以看到受保护的共享文件夹的 *Public Media* 子文件夹中的 媒体内容,即使他们未被授予对该共享文件夹的访问权限。仅将想要与其他用户 共享的内容放在该目录中。

您可以将个人家庭计算机中的所有媒体文件移至 Intel® Entry Storage System SS4200-E,并且可以从任何联网的媒体设备访问所有媒体内容。您还可以将 USB 大容量存储设备(例如 Apple\* iPod、Mp3 播放器或移动 U 盘)连接到 Intel® Entry Storage System SS4200-E, 并直接将文件流式传输到存储系统, 或通过联网的媒体 播放器访问媒体文件。

注意:上述过程均用作示例。您的媒体播放器的工作方式可能与上述内容不同。建议您 参阅您自己的媒体播放器文档,以了解如何添加网络设备。这些示例假定将 *Media Folder* 设置为默认值,且共享文件夹已连接到所使用的计算机。

## <span id="page-23-1"></span>示例:设置 **Apple\* iTunes**

- 1. 找到 Apple\* iTunes 媒体内容的源目录。
- 2. 将现有媒体内容拖动或复制到位于 **Public** 共享文件夹中的 **Media** 文件夹的 **Music**、 **Pictures** 或 **Videos** 子文件夹中。
- 3. 将 iTunes 媒体库配置为指向位于 **Public** 共享文件夹中的 **Media** 文件夹作为其 来源。
	- 现在,您应当可以从 Apple\* iTunes 中看到您设备上的所有公共媒体内容。

## <span id="page-23-2"></span>示例: 设置 Microsoft\* Xbox 360

- 1. 将 Microsoft\* Xbox 360 连接到电视, 并将 Xbox 360 连接到 Intel® Entry Storage System SS4200-E 所在的本地网络。
- 2. 在 Xbox 360 中导航到 **Media** (媒体)选项卡,并选择 **Music** (音乐)、 **Pictures** (图片)或 **Videos** (视频)。
- 3. 从选项菜单中选择 **Computer** (计算机)。
- 4. 询问您是否已在计算机中下载并安装了媒体共享软件时,请单击 **Yes, Continue** (是,继续),因为 Intel® Entry Storage System SS4200-E 预配置了该软件。

5. 从名称列表中选择 Intel® Entry Storage System SS4200-E 设备。

现在, 您应当可以从 Microsoft\* Xbox 360 中看到您设备上的所有公共媒体内容。

## <span id="page-24-0"></span>使用 **Active Directory** 管理访问权限

使用存储系统管理器启用并配置 Active Directory 时, Active Directory 会将 Intel® Entry Storage System SS4200-E 设备与 Active Directory 控制器关联起来, 但不会自 动将您目录中的所有用户都作为用户帐户添加到存储系统管理器中。

单个用户一旦使用有效的 Active Directory 用户名和密码访问 Intel® Entry Storage System SS4200-E 设备, 便会添加到存储系统管理器中。此时, 他们的用户名将添 加到用户列表中,并为他们分别创建一个受保护的共享文件夹。受保护的共享文 件夹为每个用户提供用于保存文件的专用受保护区域。默认情况下, **public** 和 Backups 共享文件夹可供所有用户进行读 / 写访问,因此, 它们可供所有用户进行 公共访问。

启用 Active Directory 时, 将自动拒绝所有新用户对现有共享文件夹的访问。用户 必须先访问 Intel® Entry Storage System SS4200-E 设备, 然后管理员才可以向他们 授予对共享文件夹的访问权限。用户必须位于存储系统管理器的 User Accounts (用户帐户)页中,管理员才可以向他们授予对共享文件夹的访问权限。

#### 注意:启用了 *Active Directory* 的情况下,管理员无法添加、删除或修改存储系统管理器中 显示的用户帐户。所有用户帐户管理都必须通过域控制器执行。

随后的示例中显示了管理员如何在启用了 Active Directory 的情况下向新用户授予 对现有共享文件夹的访问权限。管理员需要向用户 **Jacob** 授予读 **/** 写访问权限以访 问 Intel® Entry Storage System SS4200-E 设备中现有的共享文件夹 **Invoices**。 Jacob 具有一个 Active Directory 帐户, 但尚未访问 Intel® Entry Storage System SS4200-E 设备。

Jacob 需要先使用他的有效 Active Directory 帐户访问 Intel® Entry Storage System SS4200-E 设备, 然后管理员才可以为他授予共享文件夹的访问权限。他的帐户添 加到存储系统后,**admin** 用户便可以修改 Invoices 共享文件夹的权限,以授予用户 Jacob 读 / 写访问权限, 如下所示。

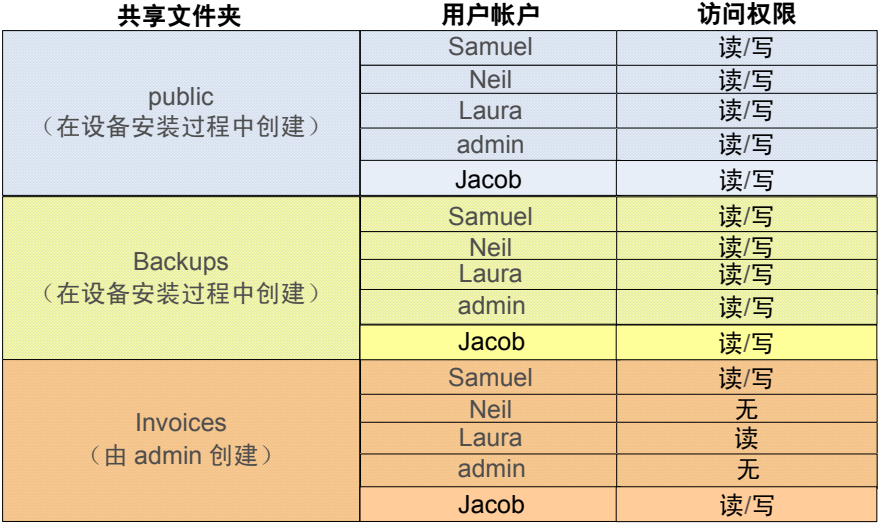

#### 前提条件

以下是关于本示例的一些前提条件:

- 已在小型办公室网络上安装并配置了 Intel® Entry Storage System SS4200-E。
- 已在所有用户计算机上安装了存储系统管理器软件。
- 已通过 **Settings** (设置) > **Network Services** (网络服务) > **Windows File Sharing (CIFS)** (Windows 文件共享 (CIFS)) 启用了 Active Directory。

#### 示例详细信息

以下是高级别任务:

- 1. 用户 Jacob [登录到存储系统管理器](#page-25-0)
- 2. [管理员用户登录到存储系统管理器](#page-26-0)
- 3. 管理员验证用户 Jacob [并为其授予对共享文件夹](#page-26-1) Invoices 的访问权限

#### <span id="page-25-0"></span>用户 Jacob 登录到存储系统管理器

- 1. Jacob 打开他的计算机,打开存储系统管理器,并使用他的 Active Directory 用 户名和密码登录。存储系统管理器提示 Jacob 选择为用户 Jacob 创建一个受保 护的共享文件夹,并将现有共享文件夹连接到他的本地计算机。
- 2. Jacob 创建了一个名为 **Jacob** 的受保护的个人共享文件夹,并将 **public** 和 **Backups** 共享文件夹连接到他的本地计算机。

#### <span id="page-26-0"></span>管理员用户登录到存储系统管理器

1. 管理员用户打开他(她)的计算机, 打开存储系统管理器, 并使用在初始设备 安装过程中创建的管理员用户名 **admin** 和密码登录。

#### <span id="page-26-1"></span>管理员验证用户 Jacob 并为其授予对共享文件夹 Invoices 的访问权限

- 1. 管理员导航到 User Accounts (用户帐户)选项卡, 确认用户 Jacob 现在已在 用户列表中。
- 2. 管理员导航到 **Shared Folder** (共享文件夹)选项卡,并单击共享文件夹 Invoices 旁边的 <br /> **Divides**
- 3. 确保选中了 **Secured Read/Write** (受保护的读 / 写)之后,管理员单击 **Next** (下一步)。
- 4. 在下一页中,管理员选择用户名 Jacob 旁边的 Read/Write (读 / 写)选项, 然 后单击 **Apply** (应用)。
- 5. 管理员单击 Apply (应用), 为用户 Jacob 授予共享文件夹 Invoices 的访问权 限。复查信息无误后,他单击 **OK** (确定)返回 **Shared Folders** (共享文件 夹)页。

操作

# <span id="page-28-0"></span>**A** 法规和符合性信息

# <span id="page-28-1"></span>产品的法规符合性

**警告:** 为了确保法规符合性, 您必须按照本指南中的安装说明进行操作, 以确保和保持 对现有产品认证和授权的遵守。请只使用本指南中指定的、带有说明并且符合规 定的组件。使用其他产品 */* 组件将导致产品的 *UL* 资格和其他法律授权无效,并很 有可能导致违反产品销售地的产品法规。

为了帮助确保 *EMC* 符合您的本地规则和法规,请在进行集成之前,确保所选择的 外围设备已通过了 *EMC* 测试。终端系统产品的最终配置可能需要经过附加的 *EMC*  符合性测试。有关更多信息,请与您当地的 *Intel* 代表联系。

这是一台 *FCC B* 类设备。

## <span id="page-28-2"></span>目标应用

本产品被评估为信息技术设备 (ITE),可以安装到家庭、办公室、学校、计算机室 和类似的商业类场所。本产品对 ITE 应用之外的其他产品类别和环境 (如医疗、 工业、电信、 NEBS、住宅、警报系统、测试设备等)的适用性可能需要进一步的 评估。

## <span id="page-28-3"></span>产品的安全符合性

本产品符合下列产品安全性要求:

- UL60950 CSA 60950 (美国 / 加拿大)
- EN60950 (欧洲)
- IEC60950 (国际)
- CB 认证和报告, IEC60950 (报告包括所有国家 / 地区的地区差异)
- GS 许可 (德国)
- GOST R 50377-92 许可 (俄罗斯)
- 白俄罗斯许可 (白俄罗斯)
- 乌克兰许可 (乌克兰)
- CE 低电压指令 73/23/EEE (欧洲)
- IRAM 认证 (阿根廷)
- GB4943 CNCA 认证 (中国)

## <span id="page-29-0"></span>产品 **EMC** 符合性 **- B** 类符合性

#### 这是一台 FCC B 类设备。

- FCC /ICES-003 排放 (美国 / 加拿大)
- CISPR 22 排放 (国际)
- EN55022 排放 (欧洲)
- EN55024 抗扰度 (欧洲)
- EN61000-3-2 谐波 (欧洲)
- EN61000-3-3 电压波动 (欧洲)
- CE EMC 指令 89/336/EEC (欧洲)
- VCCI 排放 (日本)
- AS/NZS 3548 排放 (澳大利亚 / 新西兰)
- BSMI CNS13438 排放 (台湾地区)
- GOST R 29216-91 排放 (俄罗斯)
- GOST R 50628-95 抗扰度 (俄罗斯)
- 白俄罗斯许可 (白俄罗斯)
- 乌克兰许可 (乌克兰)
- RRL MIC Notice No. 1997-41 (EMC) & 1997-42 (EMI) (韩国)
- GB 9254 CNCA 认证 (中国)
- GB 17625 CNCA (谐波) (中国)

## <span id="page-29-1"></span>认证 **/** 注册 **/** 声明

- UL 认证 (美国 / 加拿大)
- CE 符合性声明 (CENELEC 欧洲)
- FCC/ICES-003 A 类证书 (美国 / 加拿大)
- VCCI 认证 (日本)
- C-Tick 符合性声明 (澳大利亚)
- MED 符合性声明 (新西兰)
- BSMI 认证 (台湾地区)
- GOST R 认证 / 许可 (俄罗斯)
- 白俄罗斯认证 / 许可 (白俄罗斯)
- RRL 认证 (韩国)
- IRAM 认证 (阿根廷)
- 生态声明 (国际)

### <span id="page-29-2"></span>产品的法规符合性标志

本产品具有下列法定标志。

## 表 **1.** 产品的法规符合性标志

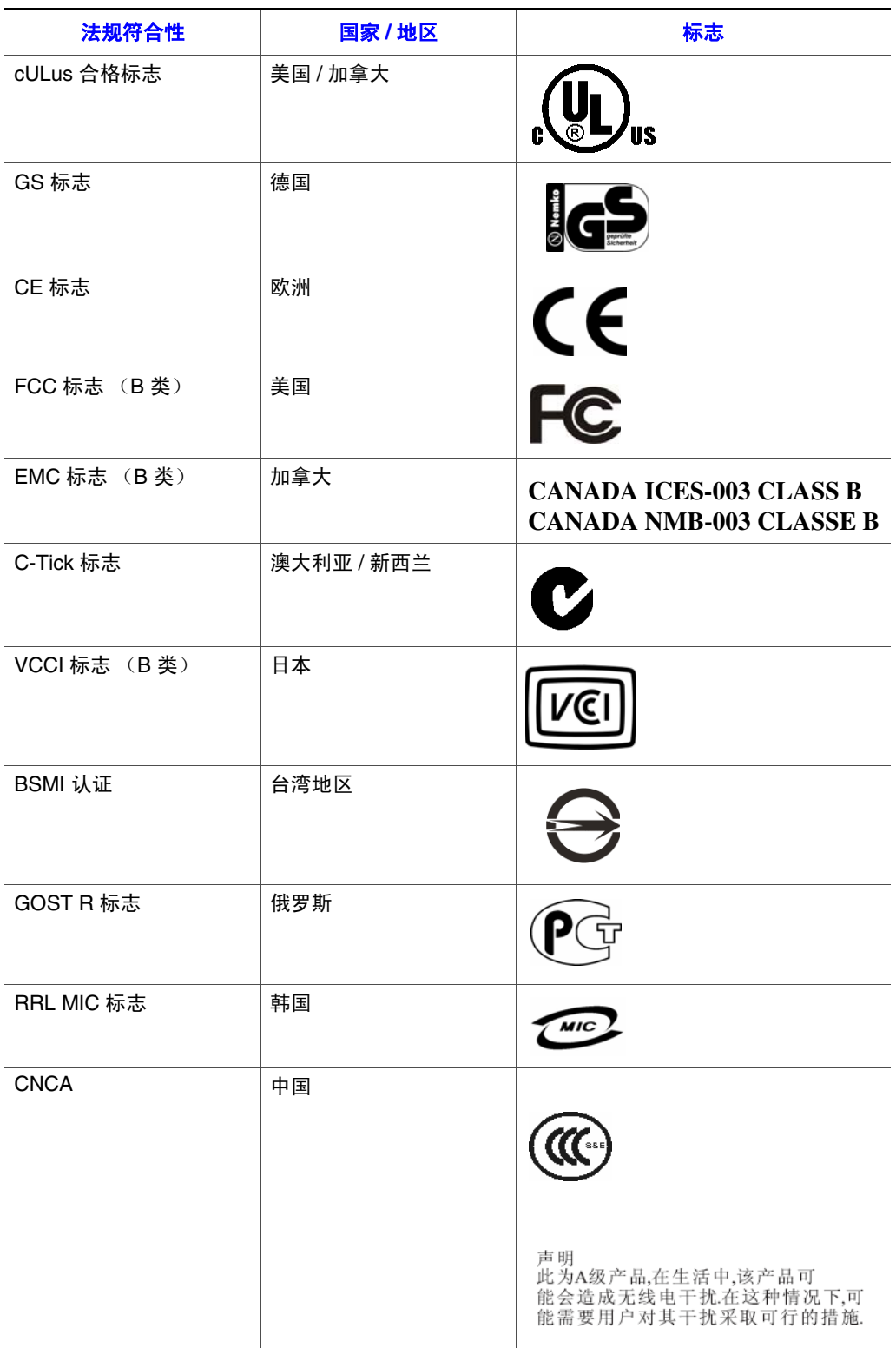

## <span id="page-31-0"></span>电磁兼容性通知

## <span id="page-31-1"></span>报废 **/** 产品回收

各个国家 / 地区的产品回收和报废厂家回收体系及要求有所不同。请与本产品的零 售商或分销商联系,以获取有关产品回收和 / 或厂家回收的信息。

## <span id="page-31-2"></span>危险物质 **(RoHS)** 符合性限制

Intel 有一个相应的系统,该系统根据欧洲指令 2002/95/EC 的规定限制禁用物质的 使用。符合基于 RoHS 指令中禁用材料的声明的有:(1) 低于所有可应用物质阈值 限制; (2) 适用的批准 / 待定 RoHS 免除。

注意:*RoHS* 实施细节未全部定义,有可能更改。

阈值限制和禁用物质如下所述:

- 以下物质按面积 (1000 PPM) 的 0.1% 的数量限制:
	- 铅
	- 汞
	- 六价铬
	- 多溴化联二苯醚 (PBDE)
- 以下物质按面积 (100 PPM) 的 0.01% 的数量限制:
	- 镉

# <span id="page-32-0"></span>**B** 保证

## <span id="page-32-1"></span>**Intel®** 机架子配件产品的有限保证

Intel 保证: 如果正确地使用和安装, 则所提供的产品 (本文中定义为 Intel® 机架 子配件及其各个组件和随本产品销售或作为本产品一部分提供的软件)不存在材 料和工艺方面的缺陷,并且,在从 Intel 授权的分销商处购买本产品之日起的三 (3) 年内,严格符合 Intel 公布的规范。随产品销售或作为产品的一部分提供的任何软 件明确按 "原样"提供,除非在该软件附带的任何软件许可证中另有具体规定。

如果由 Intel 提供且在本有限保证范围内的任何产品在保证期限内因本有限保证范 围内的原因发生故障, Intel 将选择采取以下措施之一:

- 通过修理硬件和 / 或软件来修理该产品: 或
- 用另一个产品更换该产品: 或
- 如果 Intel 无法修理或更换该产品,则退还当时购买该产品的货款。

如果本产品存在缺陷,则在美国国内将本产品返回购买方的运输费用将由 Intel 承 担。对于任何其他位置,本保证排除所有的运费、报关费和其他相关费用。 Intel 将在合理时间内对产品进行维修或更换,或者退还当时购买该产品的货款。

任何情况下, Intel 都不负责承担与产品更换或维修相关联的费用,包括人工、安 装或由购买方造成的其他费用,特别是与取下或更换焊接或以其他方式永久固定 到印刷电路板的任何产品有关的任何费用。

本有限保证以及州法律中包含的任何暗示保证,仅适用于本产品的最初购买者。

## <span id="page-32-2"></span>有限保证的效力范围

Intel 不保证所销售的本产品 (无论是独立销售还是与其他产品集成在一起,包括 且不限于半导体组件)不存在设计缺陷或错误。我们可以应您的请求提供目前已 确定的勘误表。

本有限保证的保证范围不包括由于外部原因而造成的损坏,外部原因包括事故、 电源问题、违反产品说明的使用、滥用、疏忽大意、更改、维修、错误的安装或 错误的测试。

## <span id="page-32-3"></span>保证限制和例外情况

这些保证取代了所有其他明示或暗示保证,包括但不限于适销性和满足特定目的 的适用性的暗示保证。除本文中指出的事项外, Intel 不做任何明示保证。 Intel 不 承认任何其他明示或暗示保证,包括但不限于适销性和满足特定目的的适用性的 暗示保证。某些法域不允许排除暗示保证,在此情况下这条限制不适用。

所有明示和暗示保证的时间均受有限保证期的限制。在超过该期限后,任何保证 都不再适用。某些法域不允许限制暗示保证期限的长短,在此情况下这条限制不 适用。

#### <span id="page-33-0"></span>责任限制

Intel 因本保证或其他任何明示或暗示保证而承担的责任仅限于上文规定的维修、 更换或退款。这些补偿措施是对任何违反保证的行为的唯一的专用补偿。对于在 其他法学理论框架下由任何违反保证的情形导致的直接、特殊、偶然或必然损失, Intel 不承担任何责任,这样的损失包括但不限于利润、停机时间、信誉、对设备 和财产的损坏或更换等方面的损失,以及由恢复、重新编写或复制任何存储在包 含本产品的系统中或在其中使用的程序或数据所造成的任何费用。某些法域不允 许排除或限制偶然或必然损失,在此情况下上述限制或例外情况不适用。

本有限保证赋予了您特定的合法权利,您可能还具有一些因法域而异的其他权利。

因本有限保证产生或与之相关的任何纠纷都应在下列法院进行裁判,并受下列法律 管辖:对于美国、加拿大、北美和南美,有管辖权的法院应当是美国加利福尼亚州 圣克拉拉市法院,适用的法律应当为美国加利福尼亚州法律;对于亚太地区,有管 辖权的法院应当是新加坡法院,适用的法律应当为新加坡法律;对于欧洲和其余的 国家 / 地区,有管辖权的法院应当是伦敦市法院,适用的法律应当为英国法律。

如果本有限保证的英文版和其他翻译版之间存在冲突,应以英文版为准。

### <span id="page-33-1"></span>如何获得保证服务

要获得本产品的保证服务,您可以联系 Intel 或您的授权分销商。

- 在北美和拉丁美洲地区,要获得本产品的保证维修,请访问以下网站以获取相 关说明: http://support.intel.com/support/motherboards/draform.htm
- 在欧洲和亚洲, 请联系您的原授权分销商以获得保证服务。

所有更换的本产品均受本书面保证的保护,并且在原保证期间的剩余时段内受相 同限制和排除条款的制约。

### <span id="page-33-2"></span>电话支持

如果您无法在 Intel 的万维网网站 (http://www.intel.com/) 上找到所需的信息, 请致 电您的本地分销商或 Intel 客户支持代表。有关电话号码,请参阅 ["获取帮助"。](#page-34-5)

### <span id="page-33-3"></span>退回存在缺陷的产品

在退回任何产品之前,请与授权经销商/分销机构联系。

# <span id="page-34-5"></span><span id="page-34-0"></span>**C** 获取帮助

# <span id="page-34-1"></span>万维网

http://support.intel.com/support/motherboards/server/ss4200-e/。

## <span id="page-34-2"></span>电话

所有通话均按每次呼叫 25.00 美元计费,以本地货币收取 (使用适用的信用卡汇率, 外加适用的税费)。(Intel 保留随时更改电话支持价格的权利,恕不另行通知。)

有关支持联系列表的更新,请访问 http://www.intel.com/support/9089.htm/

## <span id="page-34-3"></span>美国和加拿大

1-916-377-7000

## <span id="page-34-4"></span>欧洲

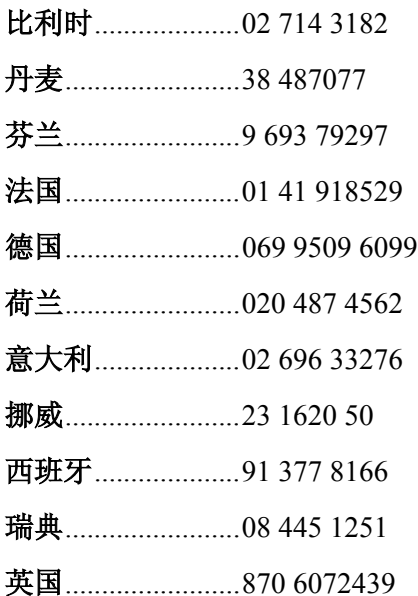

## <span id="page-35-0"></span>亚太地区

澳大利亚............... 1800 649931 柬埔寨................... 63 2 636 9797 (经菲律宾) 中国.......................... 800 820 1100 (免费) ............................... 8 621 33104691 (付费) 香港特别行政区... 852 2 844 4456 印度....................... 0006517 2 68303634 (人工免费电话,需要使用具有 IDD 功能 的电话机) 印度尼西亚........... 803 65 7249 韩国.......................... 822 767 2595 马来西亚............... 1 800 80 1390 缅甸........................... 63 2 636 9796 (经菲律宾) 新西兰 ................. 0800 444 365 巴基斯坦............... 632 63684 15 (经菲律宾的 IDD) 菲律宾.................. 1 800 1 651 0117 新加坡...................... 65 6213-1311 中国台湾............... 2 2545-1640 泰国......................... 1 800 631 0003 越南....................... 632 6368416 (经菲律宾的 IDD)

## <span id="page-35-1"></span>日本

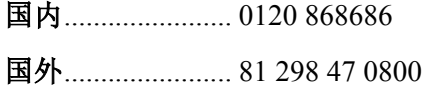

### <span id="page-35-2"></span>拉丁美洲

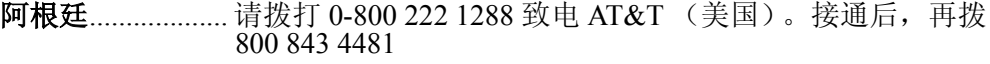

巴西........................ 001-916 377 0180

智利

复活节岛.......... 请拨打 800 800 311 致电 AT&T (美国)。接通 后,再拨 800 843 4481 大陆和胡安 ..... 请拨打 800 225 288 致电 AT&T (美国)。接通 后,再拨 800 843 4481

- 哥伦比亚 ............... 请拨打 01 800 911 0010 致电 AT&T (美国)。接通后,再拨 800 843 4481
- 哥斯达黎加............. 请拨打 0 800 0 114 114 致电 AT&T (美国)。接通后, 再拨 800 843 4481

厄瓜多尔 **(Andimate)**...... 请拨打 1 999 119 致电 AT&T (美国)。接通后, 再拨 800 843 4481 **(Pacifictel)**....... 请拨打 1 800 225 528 致电 AT&T (美国)。接通 后,再拨 800 843 4481

- 危地马拉...................... 请拨打 99 99 190 致电 AT&T (美国)。接通后, 再拨 800 843 4481
- 墨西哥.................... 请拨打 001 800 462 628 4240 致电 AT&T (美国)。接通后, 再拨 800 843 4481
- 迈阿密....................1 800 621 8423
- 巴拿马........................请拨打 00 800 001 0109 致电 AT&T (美国)。接通后, 再拨 800 843 4481
- 巴拉圭....................001 916 377 0114
- 秘鲁...........................001 916 377 0114
- 乌拉圭....................001 916 377 0114
- 委内瑞拉................ 请拨打 0 800 2255 288 致电 AT&T (美国)。接通后,再拨 800 843 4481

获取帮助

# <span id="page-38-0"></span>**D** 安装 **/** 组装安全指南

# <span id="page-38-1"></span>简体中文

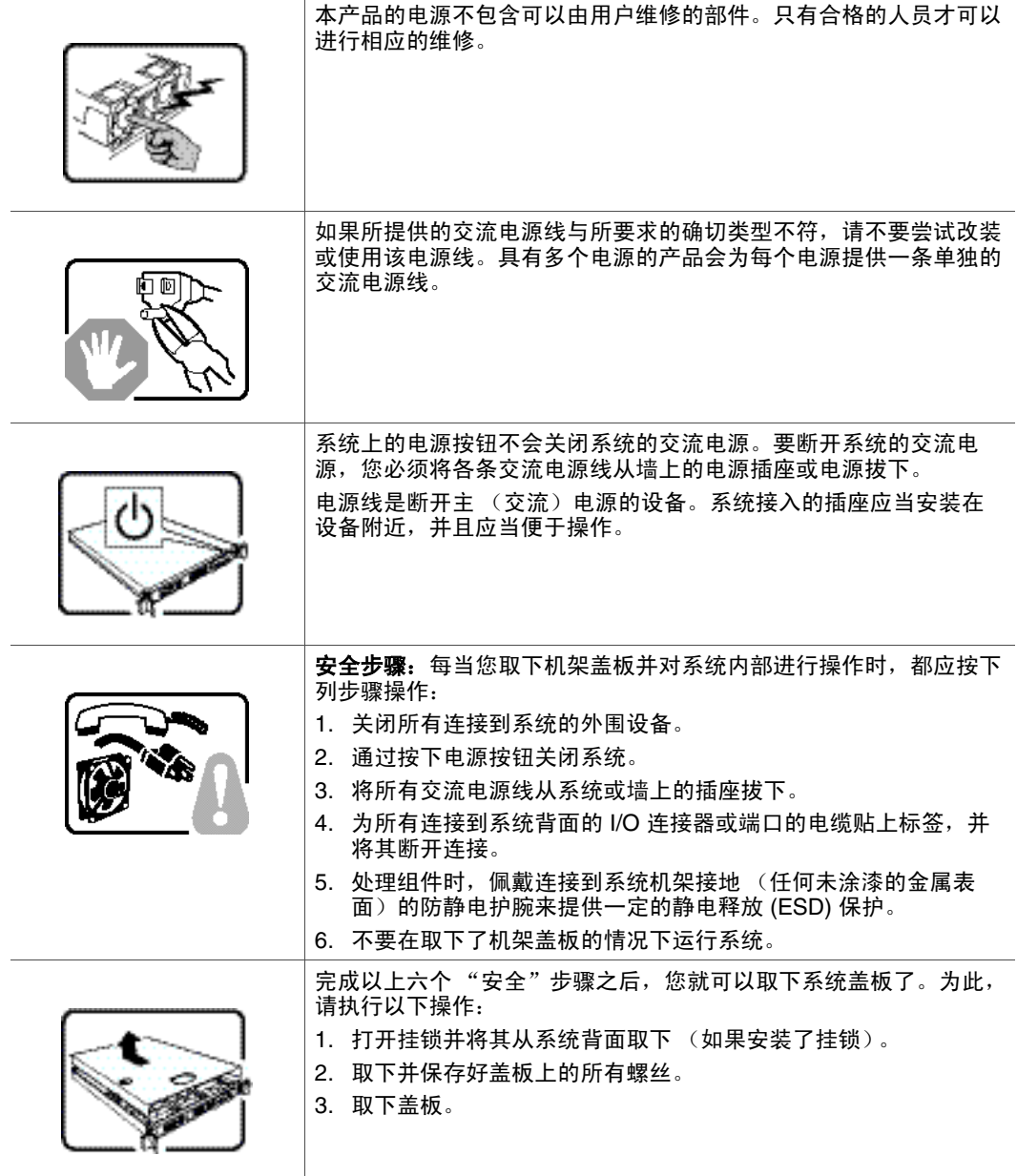

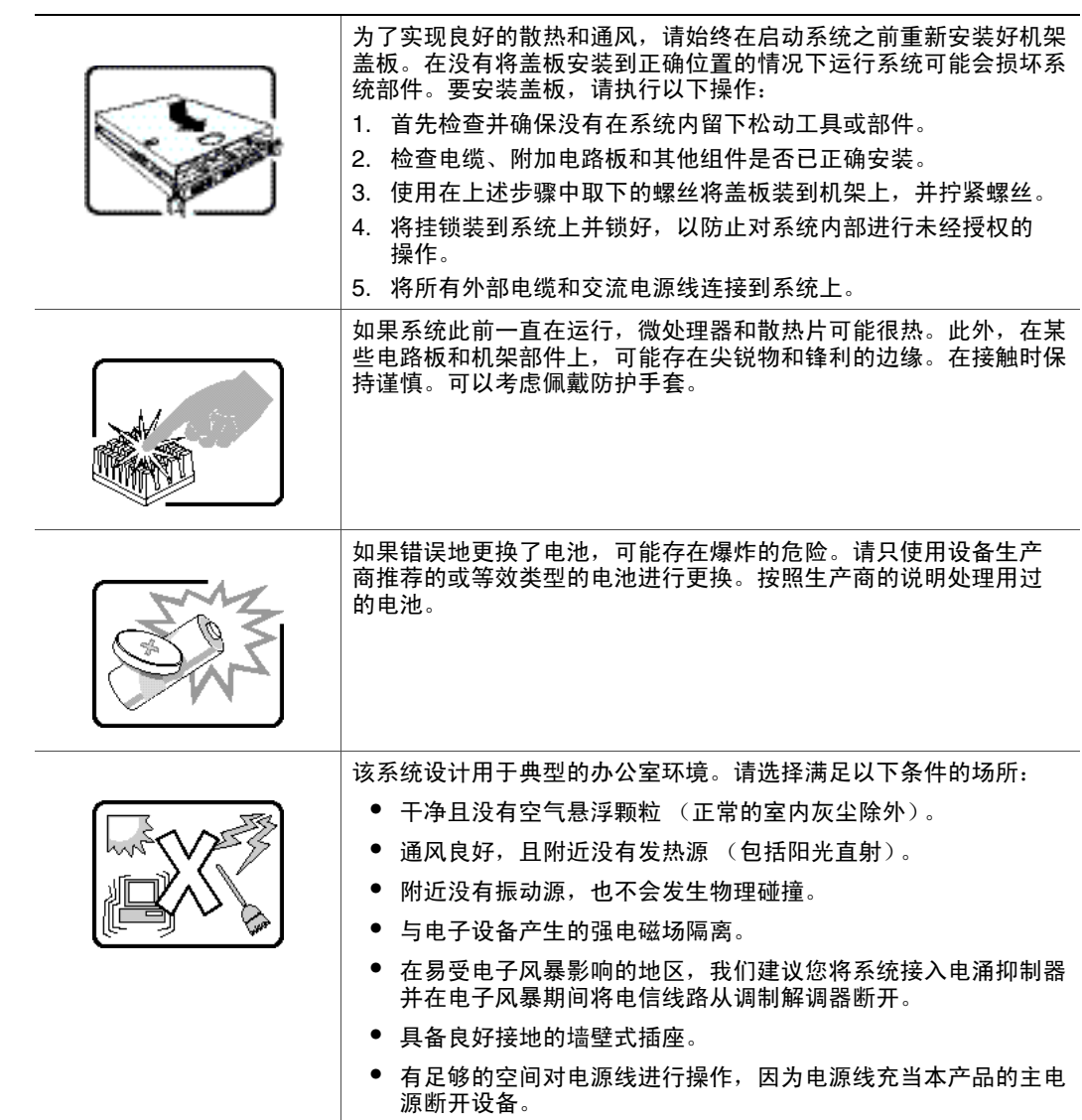

# <span id="page-40-0"></span>**E** 安全信息

# <span id="page-40-1"></span>简体中文

## <span id="page-40-2"></span>安全信息

本文档适用于 Intel® 服务器板、 Intel® 服务器机架 (底座和机架)、 Intel® 存储系 统以及所安装的外围设备。为减少人身伤害、电击、火灾以及设备毁坏的危险, 请在安装或维护 Intel® 服务器产品之前阅读本文档并遵循本指南中的所有警告和预 防措施。

如果本文档中的信息与特定产品的随附信息或 Web 站点信息之间存在不一致,请 以产品文档为准。

服务器须由合格的技术人员进行集成和维护。

必须遵守本指南的规定和服务器手册的装配指导,以确保符合现有的产品认证和 审批。仅使用本指南中描述和规定的指定组件。使用其他产品 / 组件将使产品的 UL 认证和其他管理审批无效,并可能导致产品不符合销售地的产品法规。

### <span id="page-40-3"></span>安全警告与注意事项

为避免人身伤害与财产损失,安装本产品之前,请阅读以下所有安全指导和信息。下 面所列的安全符号可能在整个文档中使用并可能标注于产品和 / 或产品包装之上。

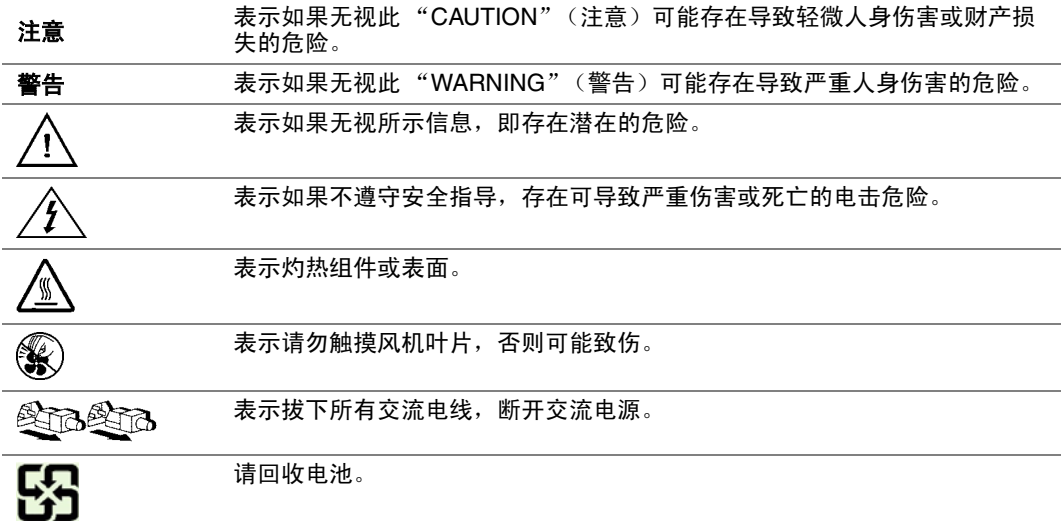

### <span id="page-41-0"></span>预期应用使用

根据评估,本产品为信息技术设备 (ITE),可安装在办公室、学校、计算机房和类 似的商业场所。本产品对于非 ITE 应用的其他产品种类和环境 (如医疗、工业、 住宅、报警系统和测试设备)的适用性尚有待进一步的评估。

### <span id="page-41-1"></span>场地选择

本系统专为在典型办公环境运行而设计。请选择符合以下条件的地点:

- 清洁、干燥,无气载微粒 (而非一般的室内尘埃)。
- 通风良好,远离热源 (包括直接日晒和散热器)。
- 远离振动源或物理震动。
- 与电气设备产生的强大电磁场隔离。
- 在易受闪电袭击的地区,我们建议将系统插入电涌抑制器并在闪电期间断开通 信线路与调制解调器之间的连接。
- 提供正确接地的墙壁插座。
- 提供足够的空间,以便拿取电源供应线,因为这是本产品的主要电源断开器。

## <span id="page-41-2"></span>设备操作规范

减少人身伤害或设备受损的危险:

- 移举设备时遵守当地的职业健康与安全要求。
- 借助机械手段或其他合适的手段移举设备。
- 拆除一切易分离组件,以降低重量并方便操作。

## <span id="page-41-3"></span>电源与电气警告

小心:电源按钮 (如待机电源标记所示)并不能完全关闭系统的交流电源,只要系统已 接通电源, 就存在5V 待机电源。要从系统切断电源, 须从墙壁电源插座中拔下交 流电线。您的系统可能不止使用一根交流电线。请确保所有的交流电线都已拔下。 打开机箱或增加或去除任何热插拔组件之前,确保交流电线已拔下。

若非所需的确切类型,请勿尝试修改或使用交流电线。系统的每个电源供应设备 都需要一根单独的交流电线。

*Intel®* 服务器中的某些电源使用中极熔断。为了避免电击的风险,在处理使用中极 熔断的电源时应小心谨慎。

本产品的电源供应设备包含非用户维修部件。请勿打开电源供应设备。电源供应 设备包含非常危险的电压级、电流级和能量级。请与生产商联系维修事宜。

替换热插拔电源供应设备时,请先拔下需替换的电源供应设备上的电源线,再将 其从服务器上移除。

为避免电击,请在打开服务器之前,关闭服务器并断开服务器上连接的电源线、 电信系统、网络和调制解调器。

#### 电源线警告

如果产品未提供交流电线,请购买一根您所在国家批准使用的交流电线。

小心:为避免电击或火灾危险,请按如下所述对产品所用的电源线进行检查:

- 若非所需的符合接地插座的确切类型,请勿尝试修改或使用交流电线
- 电源线须符合以下标准:
- 电源线的电气标称值须大于产品上标注的电流标称值。
- 电源线须拥有适合插座的安全接地插头或触点。
- 电源线为交流电源的主要断开设备。插座须靠近设备并可随时断开。
- 电源线须插入所提供的拥有合适接地的插座。

## <span id="page-42-0"></span>系统使用警告

小心:为避免人身伤害或财产损失,无论何时检查产品内部,以下安全指导都适用:

- 关闭所有与本产品相连的外设。
- 按下电源按钮至关闭状态,关闭系统。
- 从系统或墙壁插座上拔下所有交流电线,断开交流电源。
- 断开与系统相连的所有线缆和通信线路。
- 卸除舱口盖时,保留所有螺钉及其他紧固件。完成产品内部检查之后,请用螺 钉或紧固件重新固定舱口盖。
- 请勿打开电源供应设备。电源供应设备内没有可维修部件。请与生产商联系维 修事宜。
- 增加或替换任何非热插拔组件之前,请关闭服务器电源并断开所有电源线。
- 替换热插拔电源供应设备时,请先拔下需替换的电源供应设备上的电源线,然 后再从服务器上移除电源供应设备。
- 小心:如果服务器一直在运行,任何已安装的处理器和吸热设备都可能很热。除非要增 加或移除热插拔组件,否则请待系统冷却后再开盖。为避免在热插拔组件安装过 程中接触灼热组件,移除或安装热插拔组件时务须小心。
- 小心:为避免受伤,请勿触摸运转的风机叶片。如果系统的风机上配有防护装置,请勿 卸下风机防护装置运行系统。

### <span id="page-43-0"></span>机架固定件警告

设备的机架须固定在稳固的支座上,以防从中安装服务器或设备时倒塌。须按照 机架生产商提供的安装说明进行安装。

从下往上将设备安装在机架上,最重的设备安装在机架的最底层。

一次只从机架上安装一件设备。

您须负责安装整个机架装置的主要电源断开设备。此主要断开设备须随时可用, 且须标明为控制整个装置 (而不仅限于服务器)的电源。

为避免潜在的电击危险,须对机架及其上所安装的每一件设备实行正确的安全 接地。

## <span id="page-43-1"></span>静电放电 **(ESD)**

小心:*ESD* 会损坏磁盘驱动器、主板及其他部件。我们建议您执行 *ESD* 工作站的所有步 骤。如果没有 *ESD* 工作站,则采取一些静电放电保护措施,操作部件时,戴上与 服务器上的机箱接地或任何未喷漆金属表面连接的防静电腕带。

操作主板时始终保持小心。它们可能对 *ESD* 非常敏感。拿持主板时只接触边缘。 从保护包装中或从服务器上取出主板后,请将主板组件侧面朝上放置在无静电的 接地表面上。请使用导电泡沫垫 (若有),不要使用主板包装。请勿将主板在任 何表面上滑动。

## <span id="page-43-2"></span>其他危险

#### 替换电池

小心:不正确替换电池可能导致爆炸危险。替换电池时,请只使用设备生产商推荐使用 的电池。

请按当地法规处置电池。

请勿对电池充电。

请勿拆卸、刺穿或以其他方式损坏电池。

#### 冷却和气流

小心:按照说明小心布置线缆,尽量减少气流阻塞和冷却问题。

为保证适当的冷却和气流,运行系统时请确保机箱盖已安装。未安装机箱盖即运 行系统可能导致系统部件受损。安装机箱盖的步骤如下:

- 首先检查并确保系统内没有遗留的未固定工具或部件。
- 检查线缆、内插板和其他组件已正确安装。
- 按产品说明安装机箱盖。

## 激光外设或激光设备

小心: 为避免辐射暴露和 / 或人身伤害:

- 请勿打开任何激光外设或激光设备的外壳
- 激光外设或激光设备为非用户维修设备
- 请与生产商联系维修事宜

安全信息